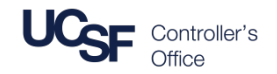

- The **MyExpense** Approver Guide provides step-by-step instructions on how to:
- Access an Expense Report or Cash Advance for review
- Review Expense Reports and Cash Advances
- View and/or add additional approval work flow steps
- Approve and forward an Expense Report to one additional approver

#### **MyExpense Workflow**

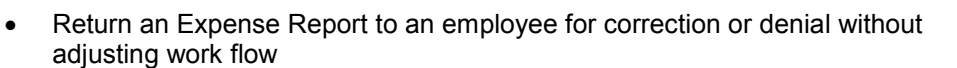

- Approve an Expense Report without adjusting work flow
- Approve or deny Cash Advance requests

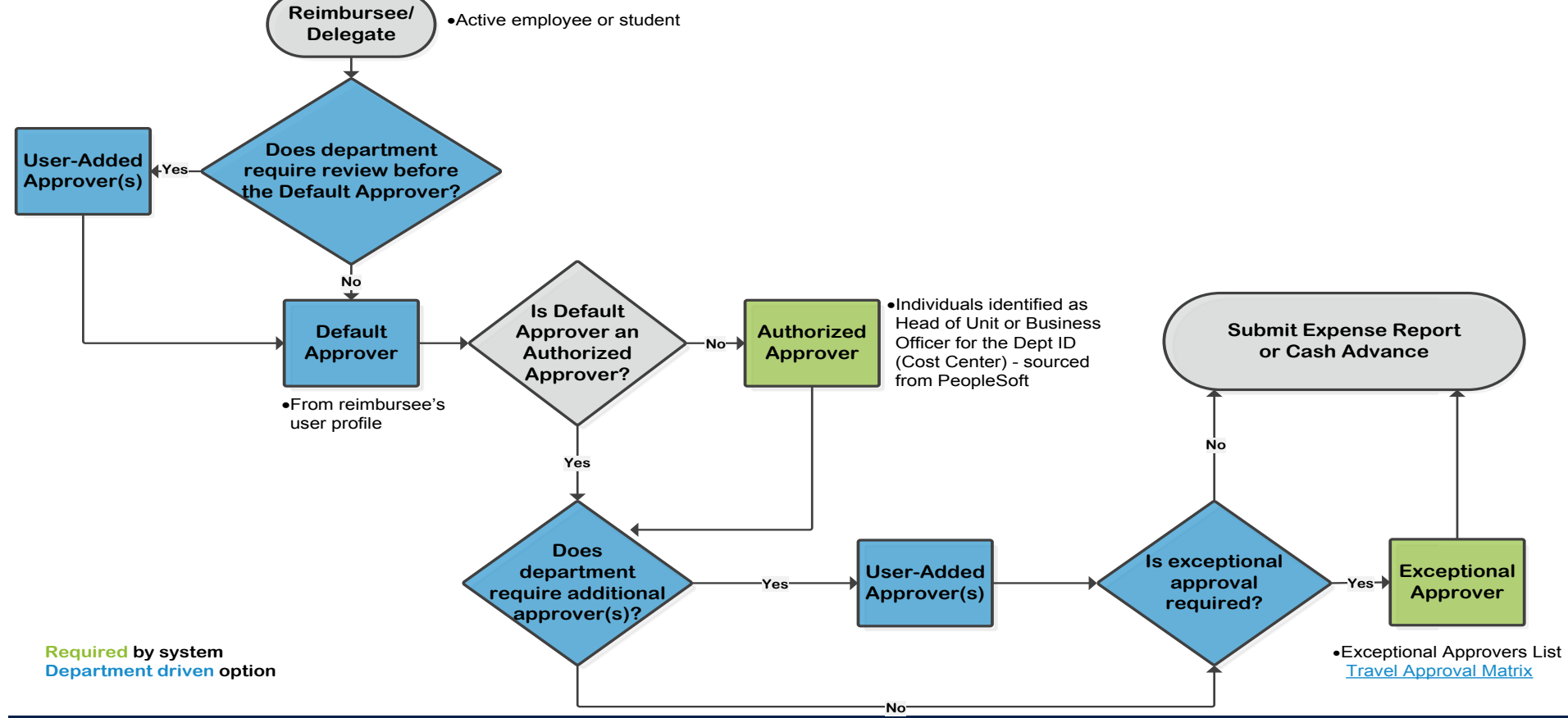

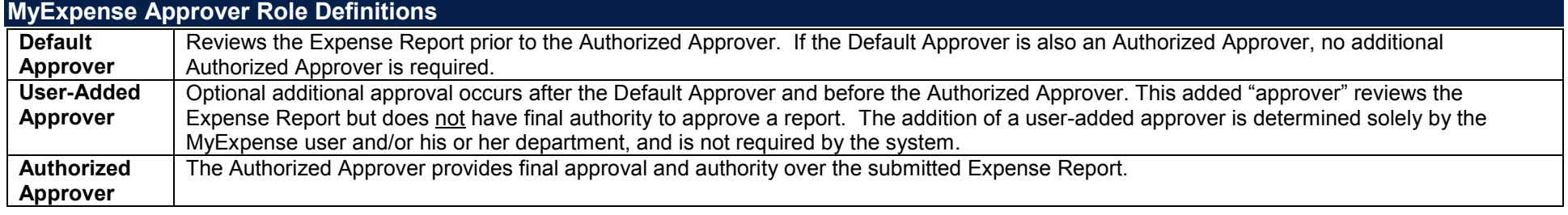

### **Logging into MyExpense and the MyExpense Home Page**

Log into MyAccess at [http://myaccess.ucsf.edu](http://myaccess.ucsf.edu/) (not shown). Scroll down to locate and select **MyExpense** from the applications menu. If you have set MyAccess to display "Favorites", you may need to change to "All Apps" or search for **MyExpense**. The **MyExpense** homepage will display in a new tab.

The **MyExpense** home page is designed to give users quick access to their most important tasks

The top display includes an overview of your tasks and a counter for each task. In the example, the Approver has 4 reports to approve and 3 open reports.

Hover your mouse over the **Required Approvals** menu to access them.

**My Tasks** (at the bottom of the home page) also contains a link to the approval queue. Click **Required Approvals** to go to your approval queue.

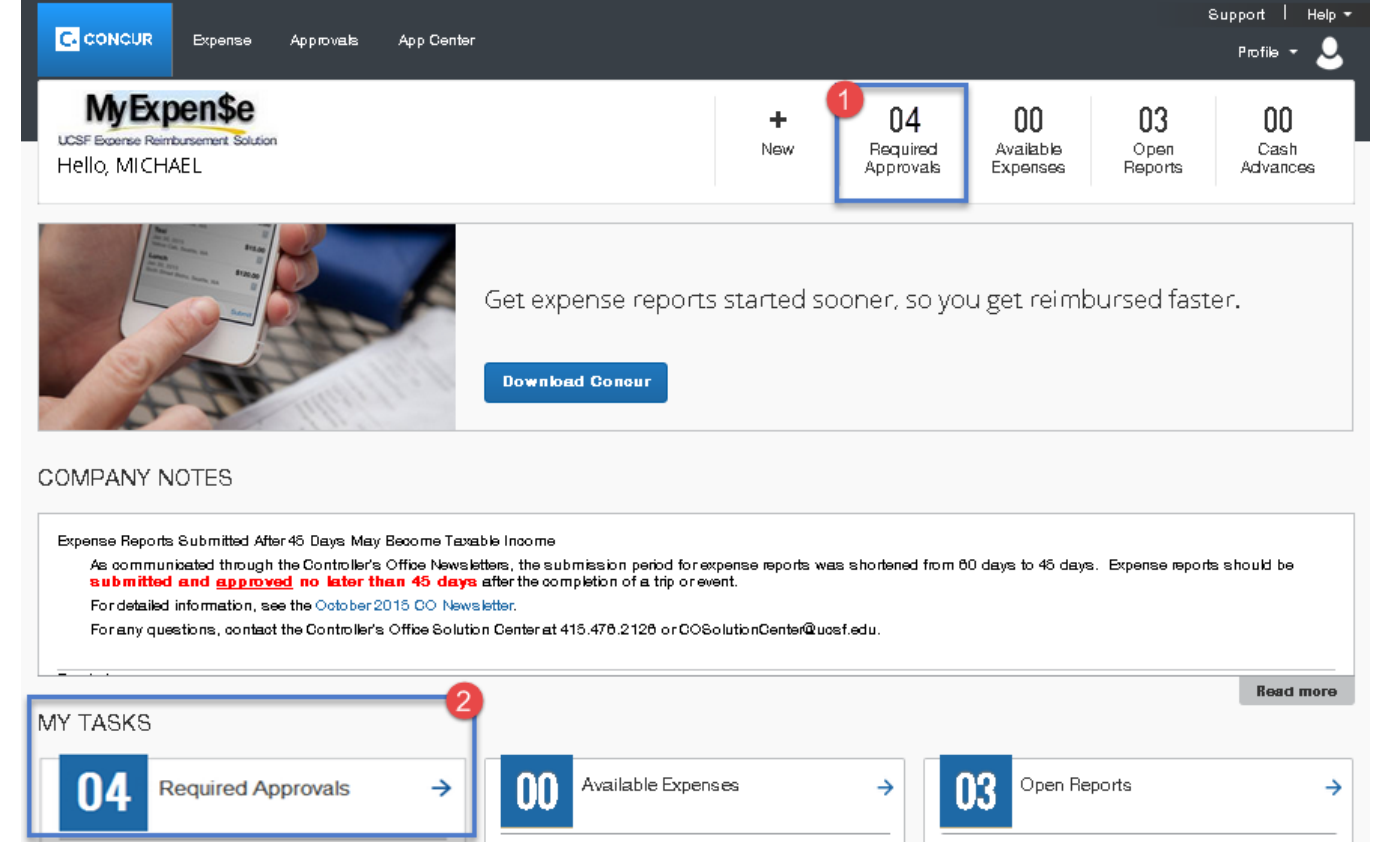

### **Accessing an Expense Report or Cash Advance for Review**

To select an Expense Report or Cash Advance for approval:

- Scroll down to reveal the **Required Approvals** task in the **My Tasks** section (not shown)
- Click the **Required Approvals** tile to display the reports you need to review and approve
- The **Expense Reports** tab displays the Expense Reports waiting for your review and approval. The **Cash Advances** tab displays Cash Advance requests waiting for your review and approval.

*Note:* the **03** and **01** shown in this example are the number of reports in each approval queue

Click on the blue link to view the specific report

- To customize your report view, click the **View** drop-down menu and choosing the desired option. Expenses can be viewed as:
	- List
	- **Detail**
	- Grouped by Date, Expense, or No Grouping
	- Viewed by Calendar date (One week, Two weeks, or Month)

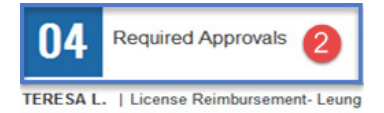

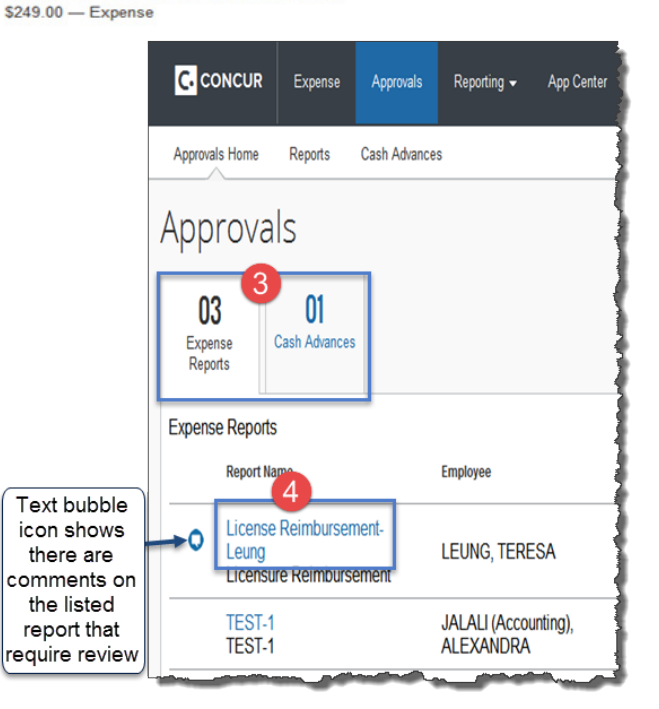

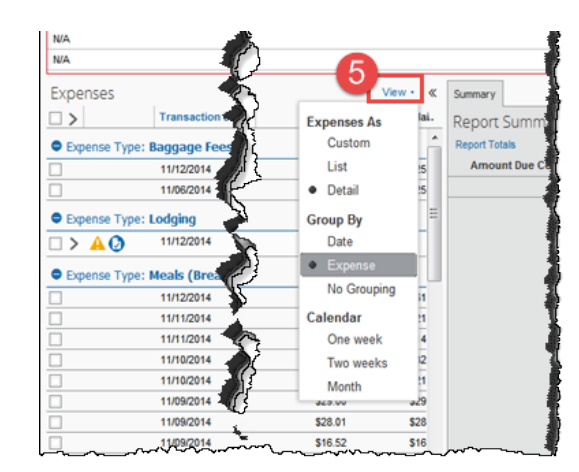

### **Reviewing Expense Reports and Cash Advances**

Before approving an Expense Report, approvers should be sure that the report complies with all travel policies, and that the Cash Advance request complies with cash advance policies. If you have questions, email or call the Controller's Office Solution Center at [COSolutionCenter@ucsf.edu](mailto:COSolutionCenter@ucsf.edu) or 415-476-2126.

Begin by reviewing any exceptions marked by the brightly colored icons:

- The  $\triangle$  icon indicates one or more exceptions on an expense line
- The  $\Box$  icon indicates a receipt is required
- The  $\bigcirc$  icon indicates a receipt has been attached that you can view
- The  $\triangleright$  icon indicates the expense has itemization you can view; click to expand
- The  $\bullet$  icon indicates there is a policy violation that must be remedied before the report can be approved
- You can use the **Receipts** drop-down menu to:
	- Show the **Receipts Required**
	- **View Receipts in** a **new window** or the **current window**
	- **Attach Receipt Images** if necessary
	- **View Available Receipts**
	- **Delete Receipt Images**
- You can use the **Details** drop-down menu to:
	- Review the **Report Header** including **Dept ID (Cost Center)**, **Fund**, **Project**, **Activity Period**, **Function**, **Flexfield** (if applicable), or **SpeedType** used
	- Enter a comment by selecting **Comments**
- After you have reviewed the report, if you determine that an additional approval is required or would like to review the approval workflow, click the **Approval Flow** link from the **Details** menu. Follow the next section to view workflow or add approvers.

If additional approval is not required, you can:

- **Send an Expense Report Back to an Employee for Correction** (see page 6)
- **Deny Without Adjusting Workflow** (see page 6), or
- **Approve an Expense Report Without Adjusting Workflow** (see page 7)

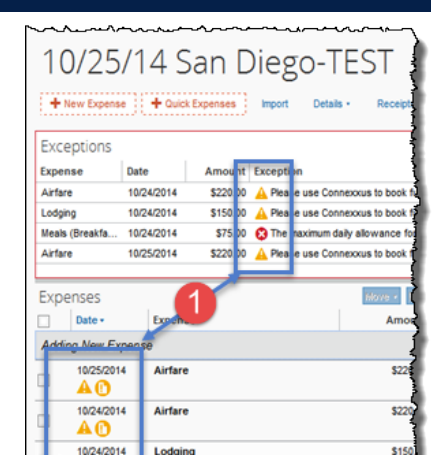

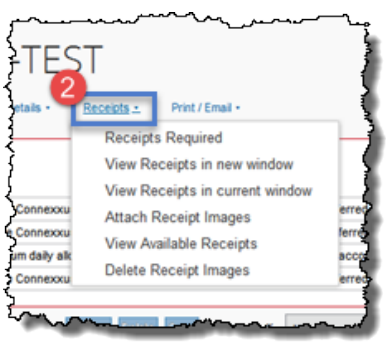

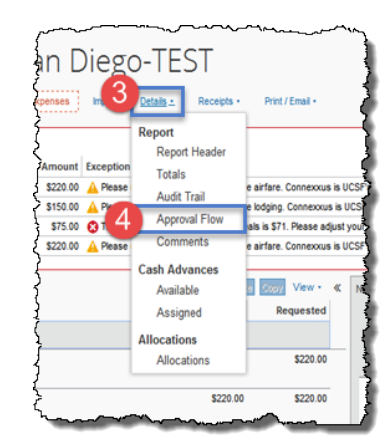

### **Viewing and/or Adding Approval Work Flow Steps**

Use the Authorized Approver field to enter the **Name**, **Email Address**, or **UCSF Employee ID** of the approver you need to add. If you do not know who the Authorized Approvers are for the current report, enter an **asterisk** (**\***) in this field and the valid available choices will display

Click the desired Approver from the list of search results

If *additional approval* is required, there are several options:

- Add one or more approvers *before* the designated Authorized Approver
- Add one or more approvers *after* the designated Authorized Approver
- Approve and Forward to a *single* additional Approver

#### *Adding Approvers before or after the designated Authorized Approver*

Click the  $\bigcirc$  icon to add an additional Approver. Search for, or enter the name of the additional Approver.

*Hint:* hover your mouse pointer over the  $\bullet$  icon(s) to display a tool tip message that explains where the additional approval will occur (see examples).

For this example we chose to insert an additional Approver *before* the Authorized Approver and an **\*Exceptional Approver** after the Authorized Approver)

Repeat step 3 to add additional Approvers as necessary.

To add an **Exceptional Approver,** click the "Add a step after this step" icon next to the Authorized Approver entry box.

- After all approvers have been added, use the  $\bullet$  icon to move the selected Approver up in the workflow, or the **interpollate in the selected Approver down in the workflow**; make as many adjustments as necessary
- Use the  $\bullet$  icons if you need to remove an added Approver
- Once all required Approval work flow changes are complete, click the **Save Workflow** button **or**
- If you are ready to approve the report from this screen, click the **Approve** button

## Approval Flow for Report: 10/25/14 San Diego

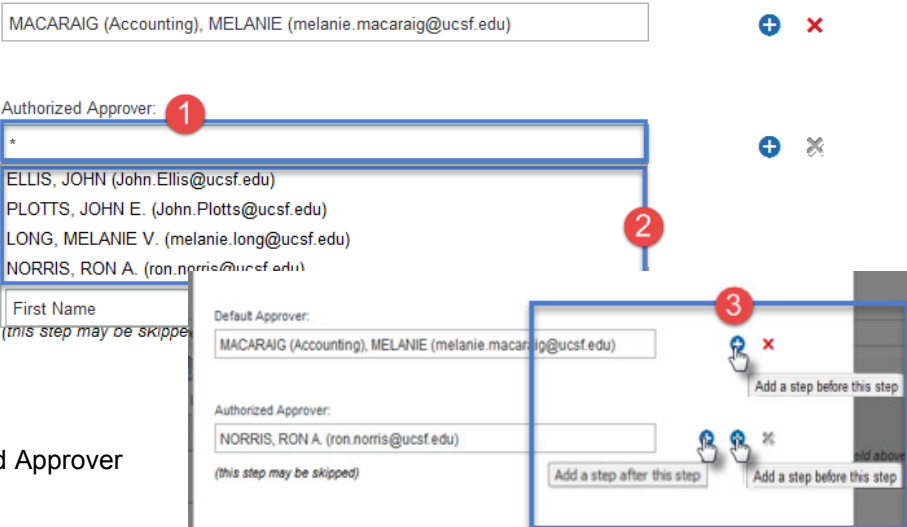

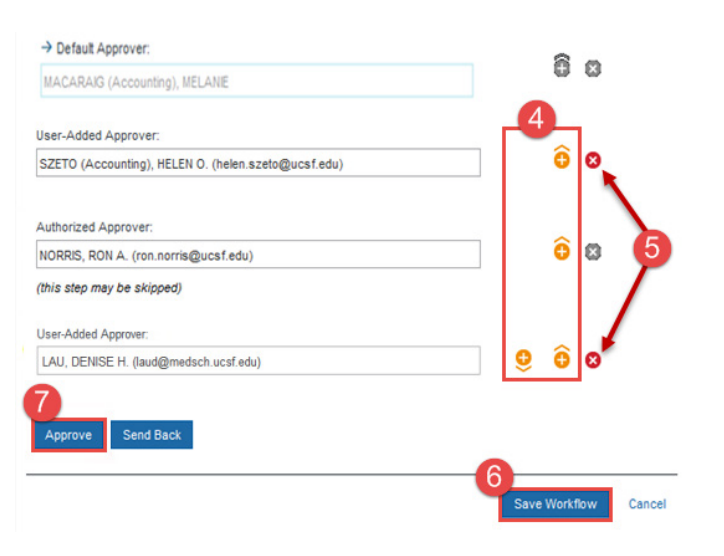

Default Approver

### **Approving and Forwarding an Expense Report to One Additional Approver**

You can approve and add a single additional approver by forwarding the Expense Report:

- Click the **Approve & Forward** button in the upper right-hand corner of the Expense Report view
- Enter the **Name**, **Email,** or **UCSF Employee ID** to search for the desired additional Approver and select their name from the search results list

report, or provide a justification for denying the report Click **OK** to send the report back to the employee

- (Optional) Enter comments if desired
- Click the **Approve & Forward** button

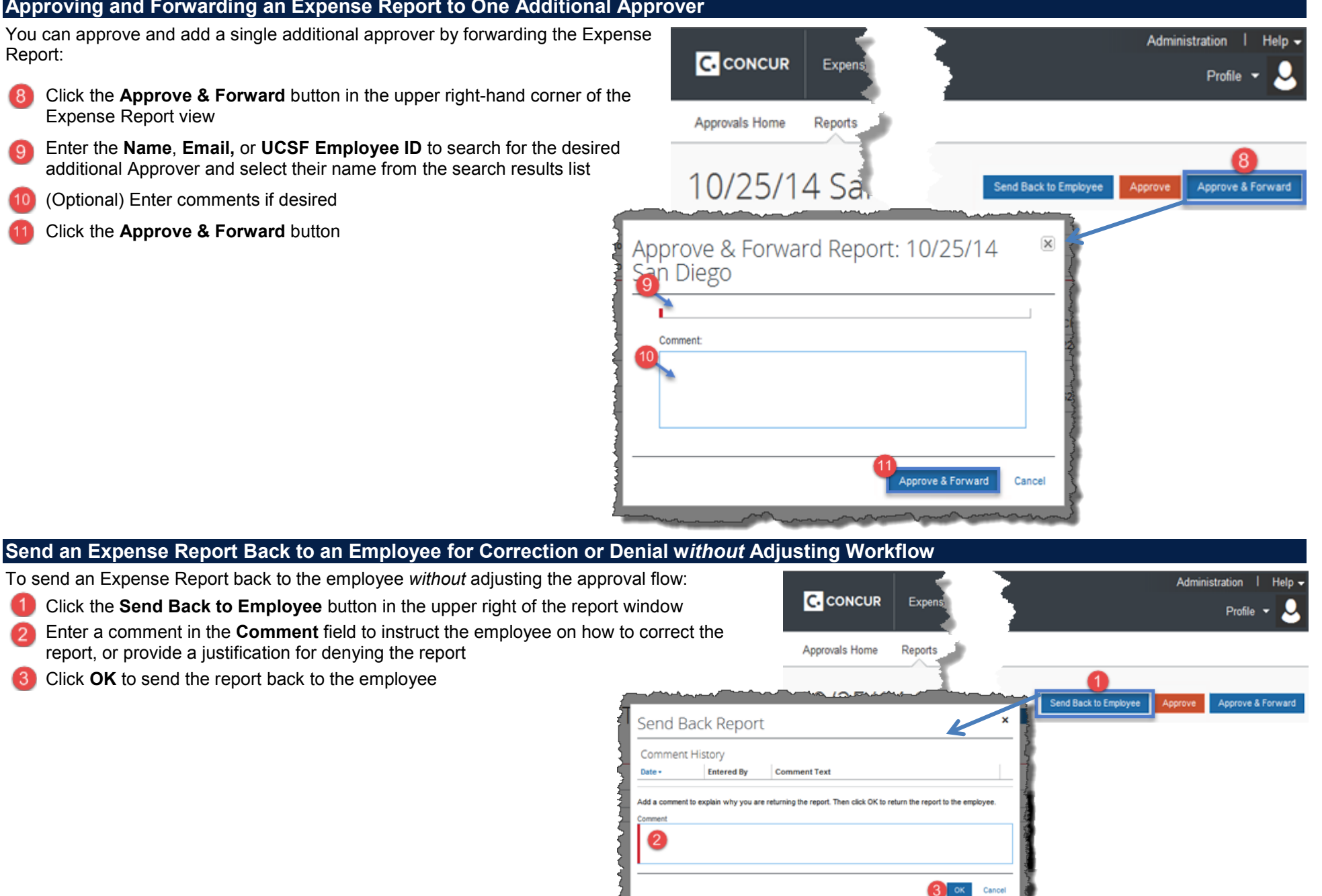

Page **6** of **7 Travel & Reimbursements – MyExpense Job Aid** Revised October 2015

### **Approve an Expense Report w***ithout* **Adjusting Workflow**

To approve an Expense Report *without* adjusting the approval flow,

*(Optional)* Comments must be entered *prior to approval*. To enter an optional comment, go to **Details** > **Comments** from the Expense Report review page and select **Comments**.

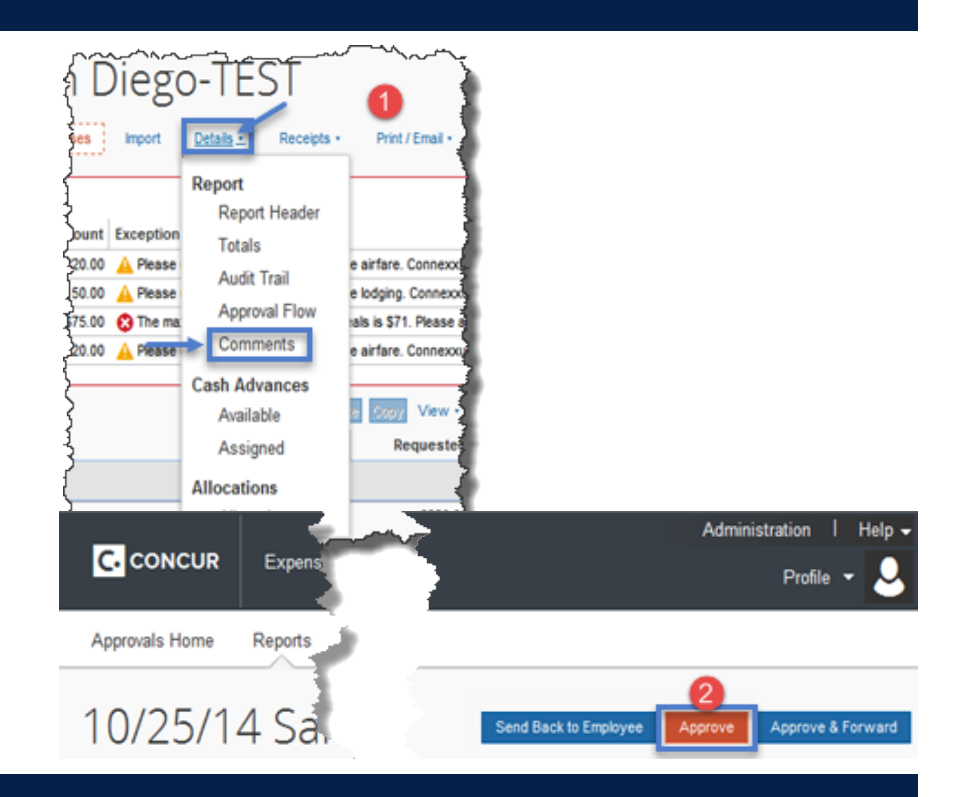

**2** Click the **Approve** button in the upper right of the report window

### **Approving or Sending Back Cash Advances**

- To view a Cash Advance request, follow the section entitled **Accessing an Expense Report or Cash Advance for Review** (on page 3) using the **Cash Advances** tab rather than the **Expense Reports** tab
- Review all information on the **Cash Advance Details** page and decide whether to 12 **Approve** or **Send Back** the request
- To approve the request, click the **Approve** button

To send the request back to the employee for revision or as notification of denial, click the **Send Back to Employee** button. Follow steps 2 and 3 of the **Send an Expense Report Back to an Employee for Correction or Denial without Adjusting Workflow** section on page 6.

More information on **MyExpense** is available on the **[Campus Controller's Office](http://controller.ucsf.edu/travel/myexpense) website** (http://controller.ucsf.edu/travel/myexpense/)

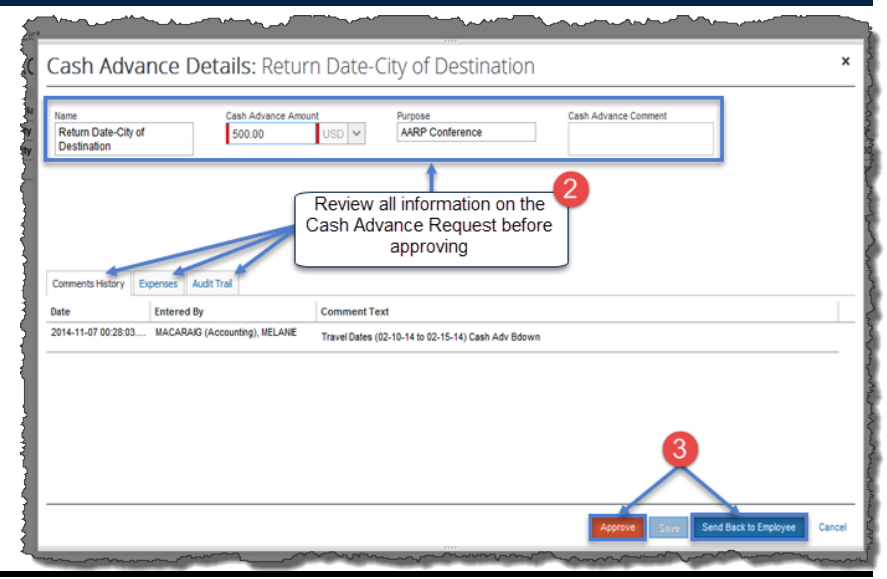